**Keyboard shortcuts for Microsoft Word**

**The keyboard shortcuts described in this Help article refer to the U.S. keyboard layout. Keys for other layouts might not correspond exactly to the keys on a U.S. keyboard.**

**Note This article does not cover [customizing keyboard shortcuts](https://support.office.com/en-us/article/customizing-keyboard-shortcuts-9a92343e-a781-4d5a-92f1-0f32e3ba5b4d) or [creating keyboard shortcuts](https://support.office.com/en-us/article/creating-keyboard-shortcuts-for-macros-c6b99036-905c-49a6-818a-dfb98b7c3c9c)  [for macros](https://support.office.com/en-us/article/creating-keyboard-shortcuts-for-macros-c6b99036-905c-49a6-818a-dfb98b7c3c9c) or AutoText. For information about keyboard shortcuts specifically for graphics, see [Keyboard shortcuts for working with shapes, text boxes, and WordArt](https://support.office.com/en-us/article/Keyboard-shortcuts-for-working-with-shapes-text-boxes-and-WordArt-199adb38-4414-4f61-9540-7a5c166c172c) or [Keyboard shortcuts](https://support.office.com/en-us/article/Keyboard-shortcuts-for-SmartArt-graphics-cb414050-420b-4725-b932-a64a0fb09d3f)  [for SmartArt graphics.](https://support.office.com/en-us/article/Keyboard-shortcuts-for-SmartArt-graphics-cb414050-420b-4725-b932-a64a0fb09d3f)**

**In this article**

**[Finding and using keyboard shortcuts](https://support.office.com/en-us/article/Keyboard-shortcuts-for-Microsoft-Word-95ef89dd-7142-4b50-afb2-f762f663ceb2?CorrelationId=dfc086e4-ce2b-4acf-ad20-fc2555f5e2b7&ui=en-US&rs=en-US&ad=US#bm5) [Microsoft Office basics](https://support.office.com/en-us/article/Keyboard-shortcuts-for-Microsoft-Word-95ef89dd-7142-4b50-afb2-f762f663ceb2?CorrelationId=dfc086e4-ce2b-4acf-ad20-fc2555f5e2b7&ui=en-US&rs=en-US&ad=US#bm1) [Navigating the ribbon](https://support.office.com/en-us/article/Keyboard-shortcuts-for-Microsoft-Word-95ef89dd-7142-4b50-afb2-f762f663ceb2?CorrelationId=dfc086e4-ce2b-4acf-ad20-fc2555f5e2b7&ui=en-US&rs=en-US&ad=US#bm2) [Quick reference for Microsoft Word](https://support.office.com/en-us/article/Keyboard-shortcuts-for-Microsoft-Word-95ef89dd-7142-4b50-afb2-f762f663ceb2?CorrelationId=dfc086e4-ce2b-4acf-ad20-fc2555f5e2b7&ui=en-US&rs=en-US&ad=US#bm3) [Function key reference](https://support.office.com/en-us/article/Keyboard-shortcuts-for-Microsoft-Word-95ef89dd-7142-4b50-afb2-f762f663ceb2?CorrelationId=dfc086e4-ce2b-4acf-ad20-fc2555f5e2b7&ui=en-US&rs=en-US&ad=US#bm4)**

**Finding and using keyboard shortcuts**

**If you need to press two or more keys at the same time, the keys are separated by a plus sign (+). If you need to press one key immediately after another, the keys are separated by a comma (,). Use the keyboard to expand sections**

- **To expand all sections of the article, press TAB until Show all is selected, and then press ENTER. Press ENTER again to collapse all sections.**
- **To expand just one section of the article, press TAB until that section heading and plus sign are selected, and then press ENTER. Press ENTER again to collapse the section.**

### **Search this article**

**Important Before you start to search, press TAB until Show All is selected, and then press ENTER.**

- **1. Press CTRL+F.**
	- **The Search dialog box opens, with the cursor ready for you to type.**
- **2. Type the search text in the box.**
- **3. Press ENTER.**

**Print this article**

**To print this topic, press TAB until Show All is selected, press ENTER, and then press CTRL+P. [Top of Page](https://support.office.com/en-us/article/Keyboard-shortcuts-for-Microsoft-Word-95ef89dd-7142-4b50-afb2-f762f663ceb2?CorrelationId=dfc086e4-ce2b-4acf-ad20-fc2555f5e2b7&ui=en-US&rs=en-US&ad=US#top)**

**Microsoft Office basics**

**Display and use windows** 

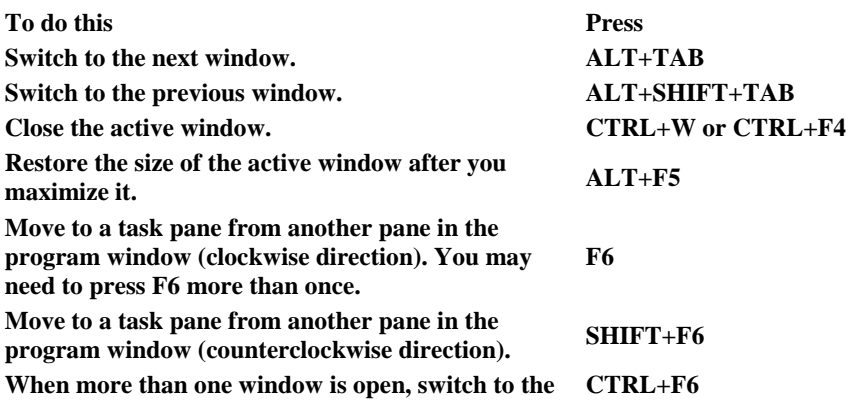

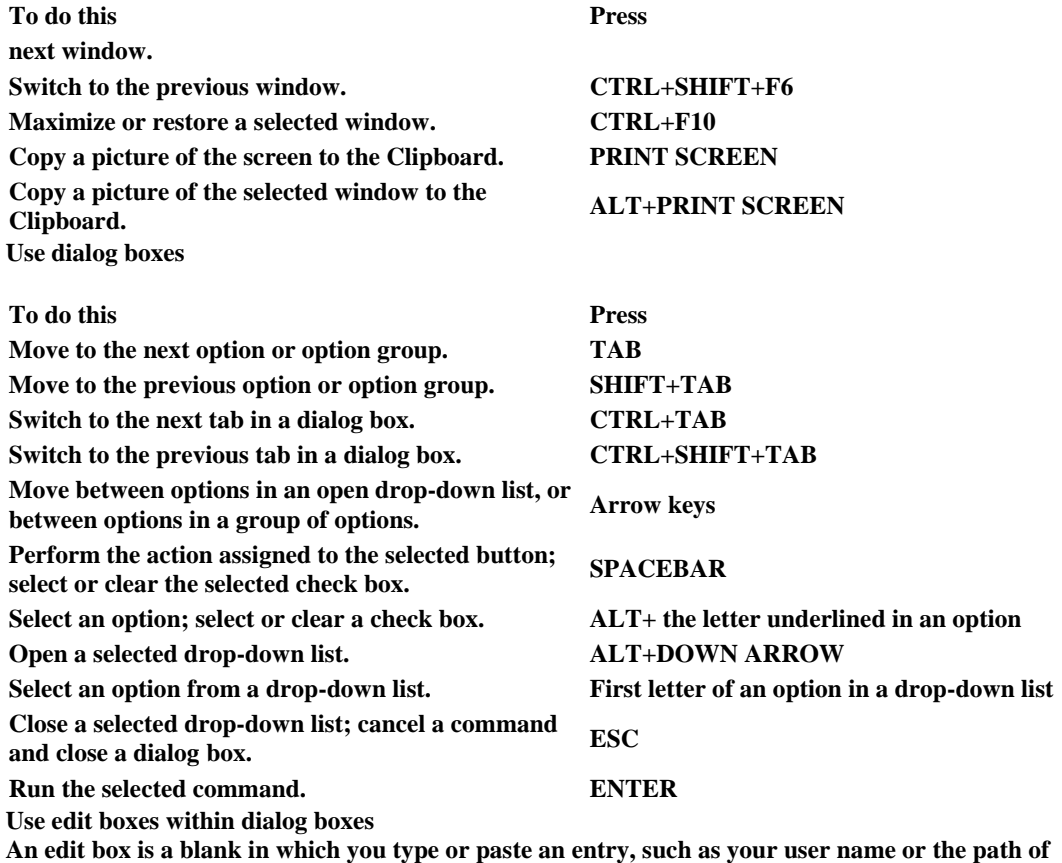

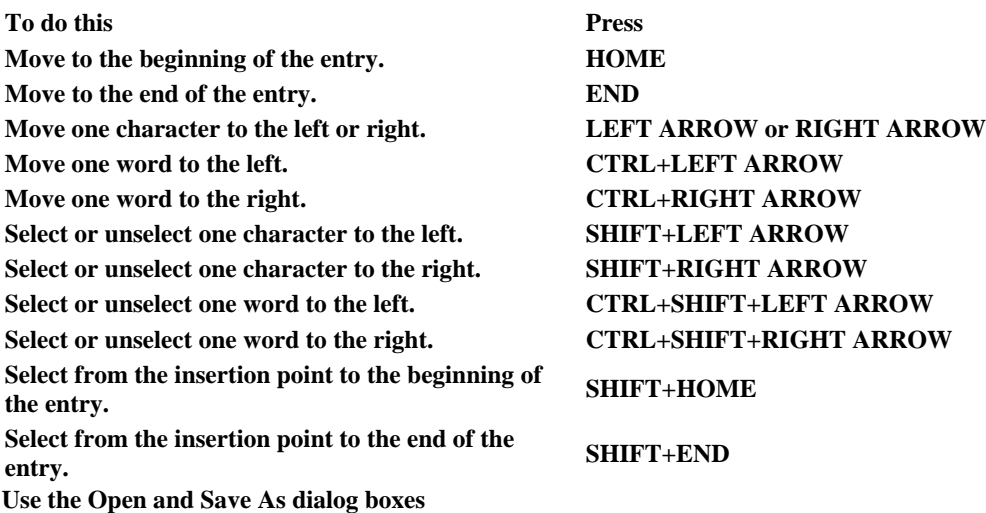

**a folder.**

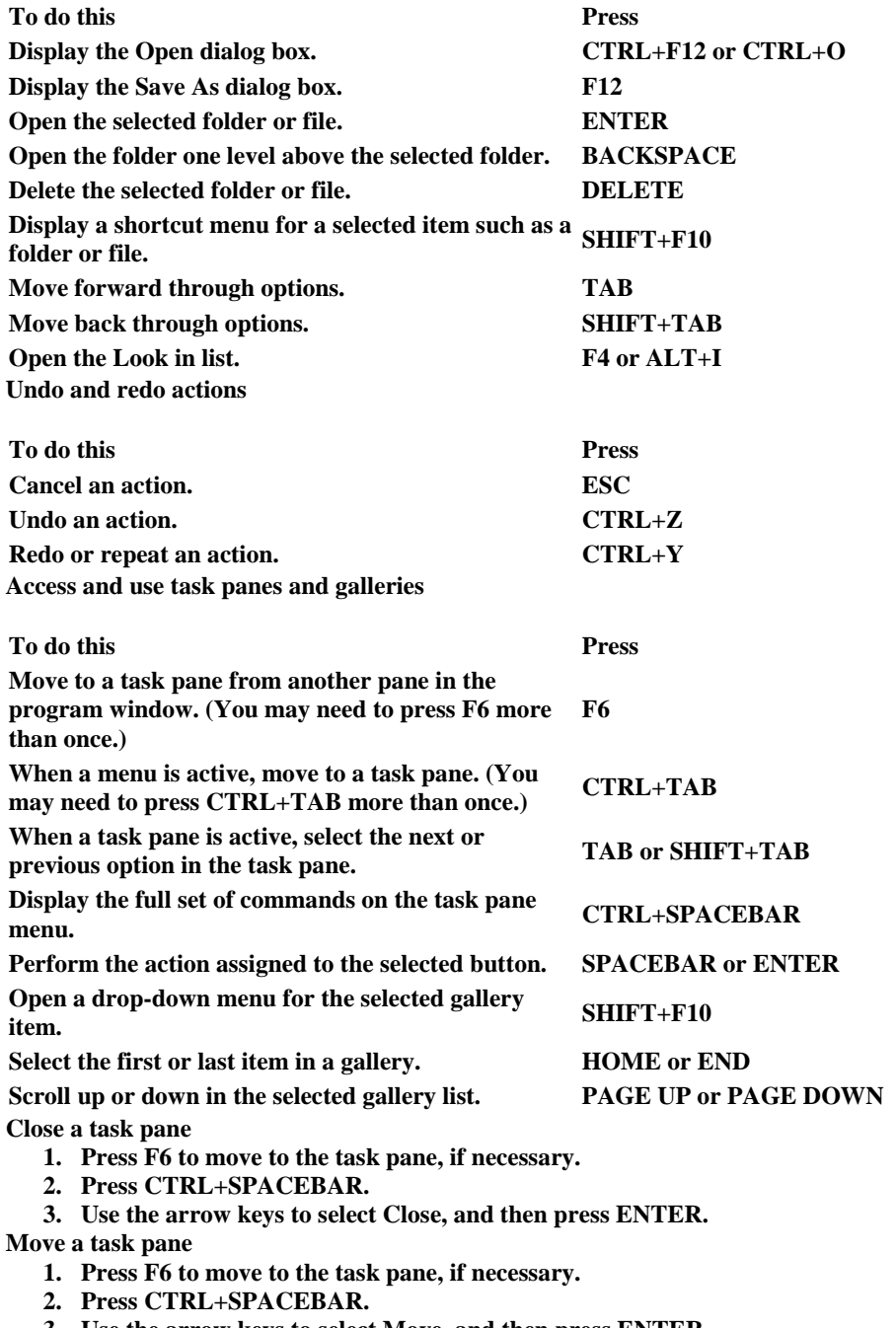

- **3. Use the arrow keys to select Move, and then press ENTER.**
- **4. Use the arrow keys to move the task pane, and then press ENTER.**

**Resize a task pane**

- **1. Press F6 to move to the task pane, if necessary.**
- **2. Press CTRL+SPACEBAR.**
- **3. Use the arrow keys to select Size, and then press ENTER.**
- **4. Use the arrow keys to resize the task pane, and then press ENTER.**

**Access and use available actions** 

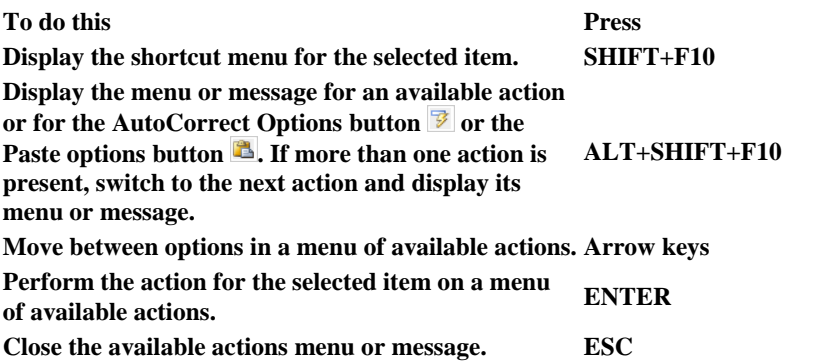

**Tips**

- **You can ask to be notified by a sound whenever an action is available. To hear audio cues, you must have a sound card. You must also have Microsoft Office Sounds installed on your computer.**
- **If you have access to the Internet, you can download Microsoft Office Sounds from Office.com. After you install the sound files, do the following:**
	- **a. Press ALT+F, T to open Word Options.**
	- **b. Press A to select Advanced, and then press TAB to move to the Advanced Options for working with Word .**
	- **c. Press ALT+S twice to move to the Provide feedback with sound check box, which is under General, and then press SPACEBAR.**
	- **d. Press TAB repeatedly to select OK, and then press ENTER. Note When you select or clear this check box, the setting affects all Office programs that support sound.**

## **[Top of Page](https://support.office.com/en-us/article/Keyboard-shortcuts-for-Microsoft-Word-95ef89dd-7142-4b50-afb2-f762f663ceb2?CorrelationId=dfc086e4-ce2b-4acf-ad20-fc2555f5e2b7&ui=en-US&rs=en-US&ad=US#top)**

**Navigating the ribbon**

**Access any command with a few keystrokes** 

**Access keys let you quickly use a command by pressing a few keys, regardless of where you are in the program. Every command in Word 2013 can be accessed by using an access key. You can get to most commands by using two to five keystrokes. To use an access key:**

- **1. Press ALT.**
	- **The KeyTips are displayed over each feature that is available in the current view.**
- **2. Press the letter shown in the KeyTip over the feature that you want to use.**
- **3. Depending on which letter you press, you may be shown additional KeyTips. For example, if Home is active and you press N, Insert is displayed, along with the KeyTips for the groups for Insert.**
- **4. Continue pressing letters until you press the letter of the command or control that you want to use. In some cases, you must first press the letter of the group that contains the command.**

**Note To cancel the action that you are taking and hide the KeyTips, press ALT. Change the keyboard focus without using the mouse** 

**Another way to use the keyboard to work with programs that feature the Office ribbon is to move the focus among the tabs and commands until you find the feature that you want to use. The following table lists some ways to move the keyboard focus without using the mouse.**

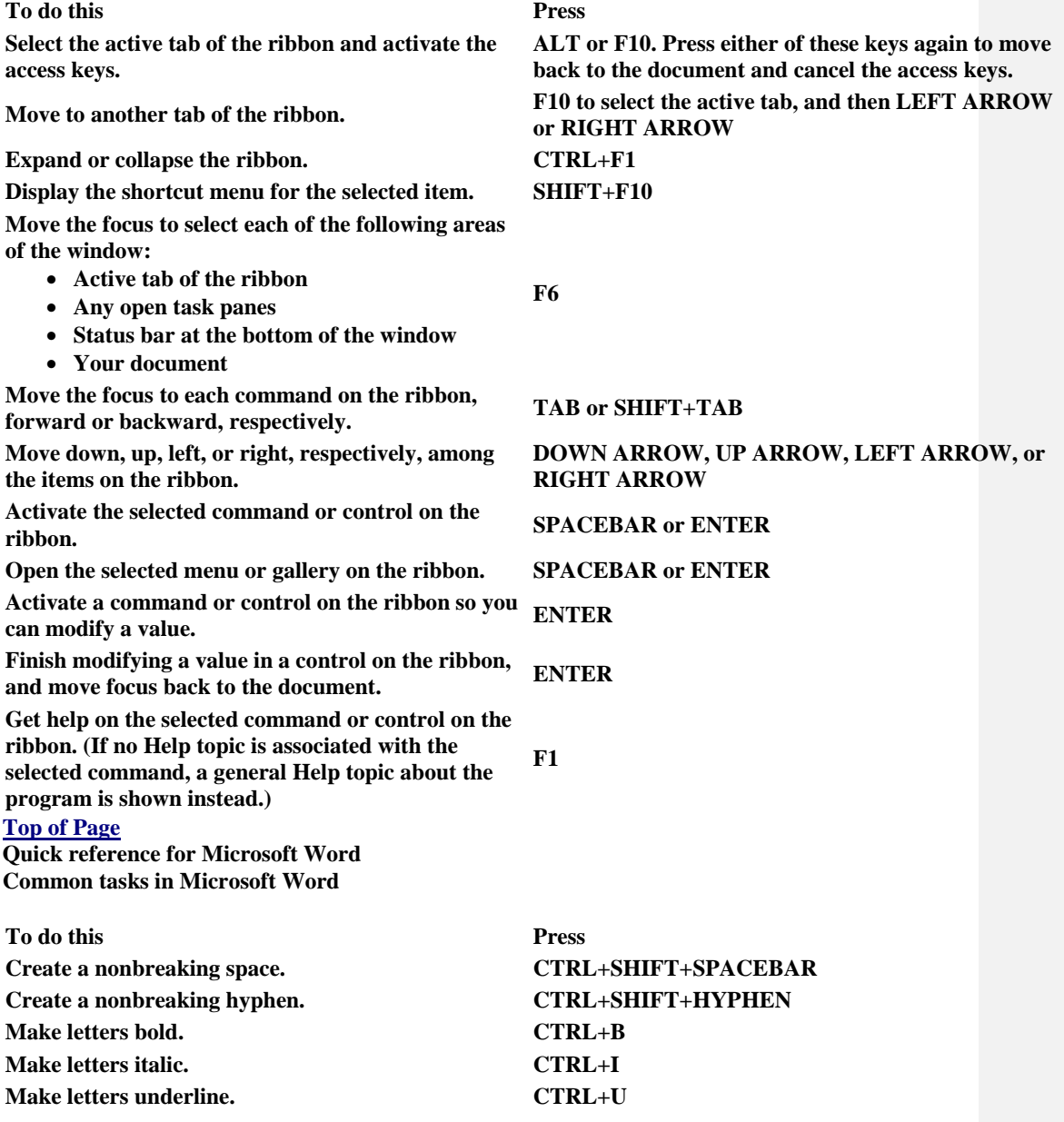

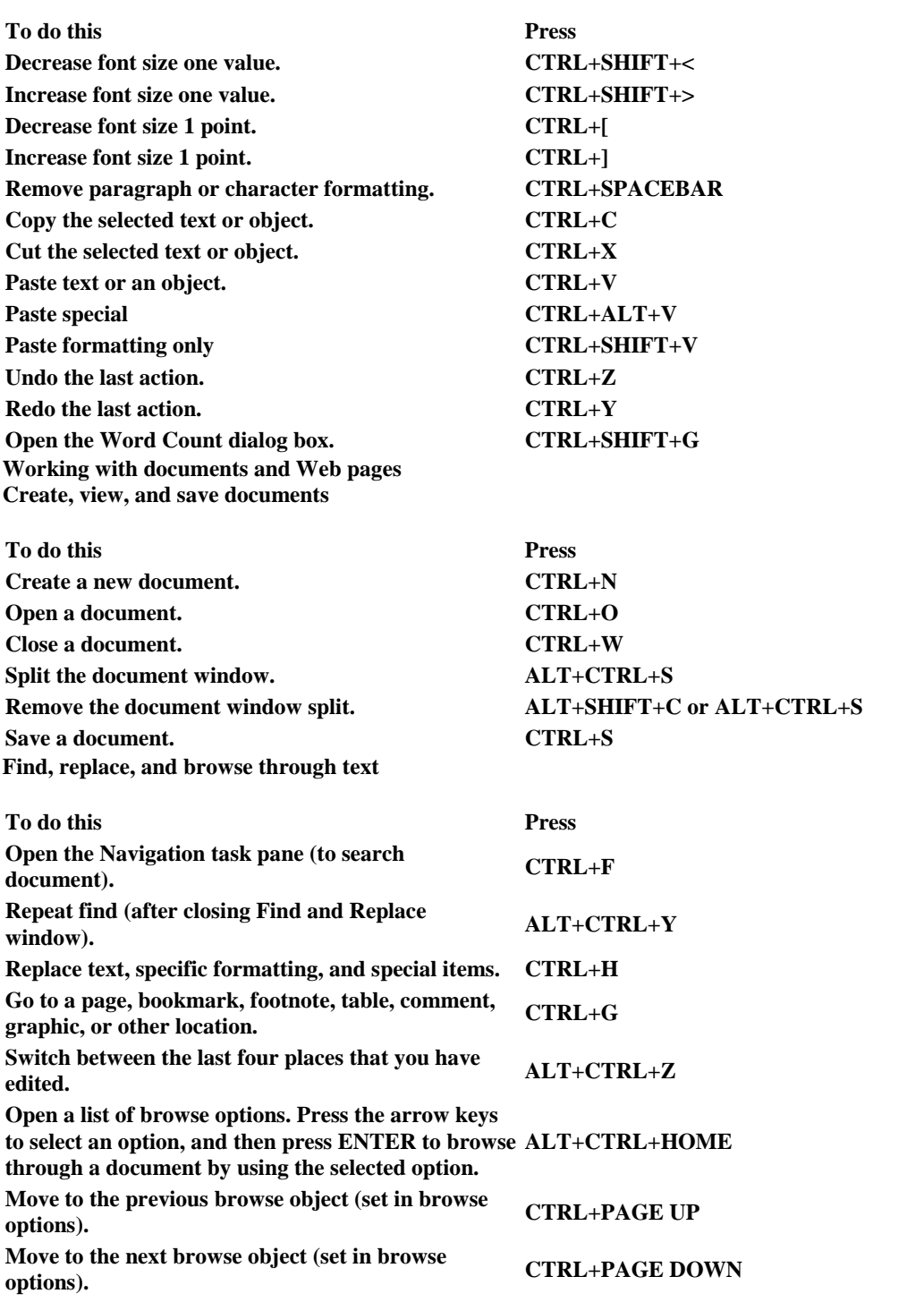

### **Switch to another view**

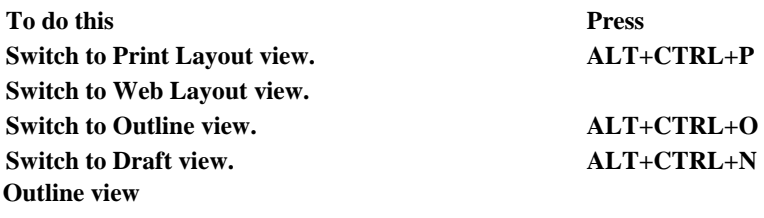

**To do this Press Promote a paragraph. ALT+SHIFT+LEFT ARROW Demote a paragraph. ALT+SHIFT+RIGHT ARROW Demote to body text. CTRL+SHIFT+N Move selected paragraphs up. ALT+SHIFT+UP ARROW Move selected paragraphs down. ALT+SHIFT+DOWN ARROW Expand text under a heading. ALT+SHIFT+PLUS SIGN Collapse text under a heading. ALT+SHIFT+MINUS SIGN Expand or collapse all text or headings. ALT+SHIFT+A Hide or display character formatting. The slash (/) key on the numeric keypad Show the first line of body text or all body text. ALT+SHIFT+L Show all headings with the Heading 1 style. ALT+SHIFT+1 Show all headings up to Heading n. ALT+SHIFT+n Insert a tab character. CTRL+TAB Print and preview documents** 

**To do this Press Print a document. CTRL+P Switch to print preview. ALT+CTRL+I Move around the preview page when zoomed in. Arrow keys Move by one preview page when zoomed out. PAGE UP or PAGE DOWN Move to the first preview page when zoomed out. CTRL+HOME Move to the last preview page when zoomed out. CTRL+END Review documents** 

**To do this Press Insert a comment. ALT+CTRL+M Turn change tracking on or off. CTRL+SHIFT+E Close the Reviewing Pane if it is open. ALT+SHIFT+C Read Mode** 

**Note Some screen readers may not be compatible Read mode.**

**To do this Press** 

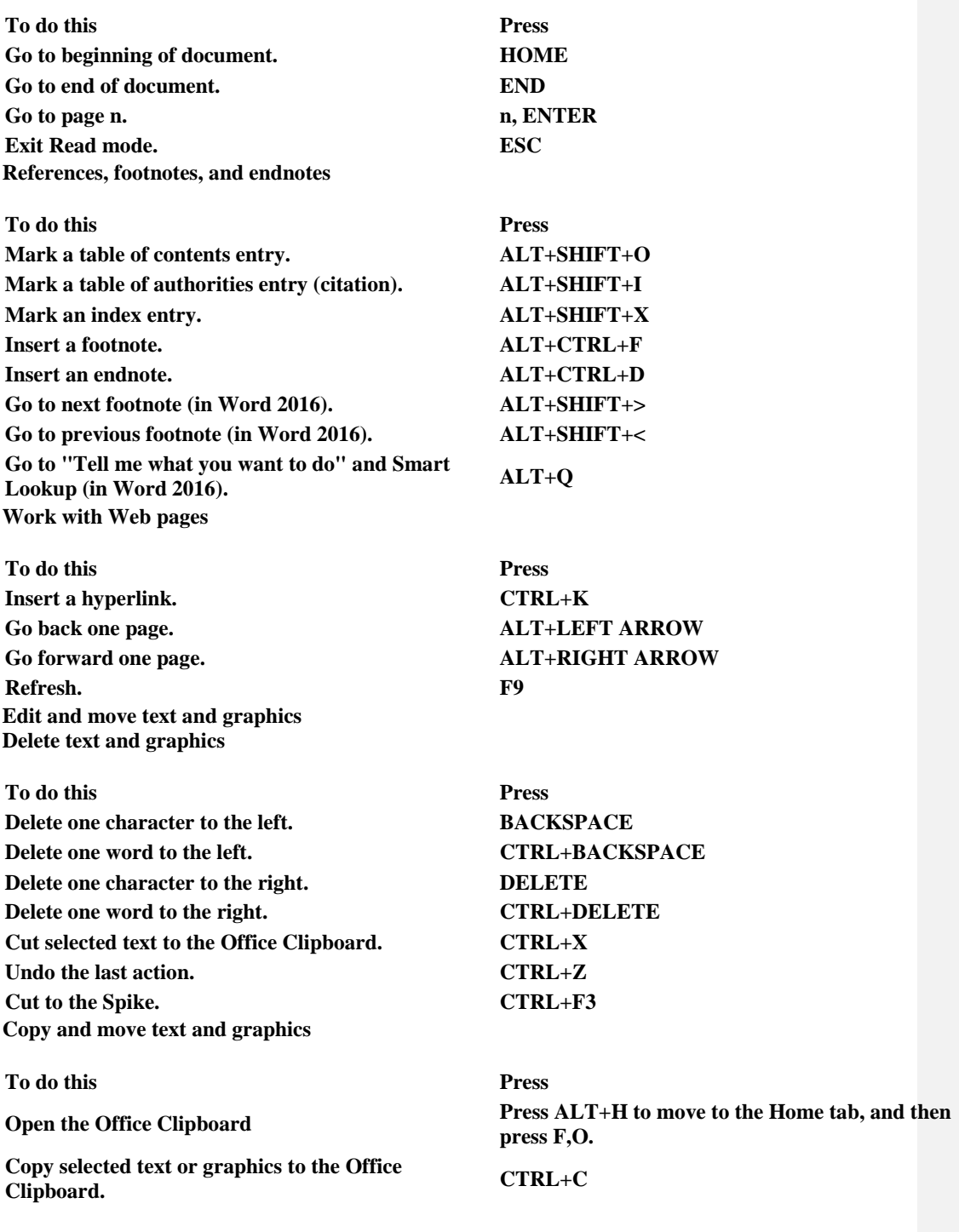

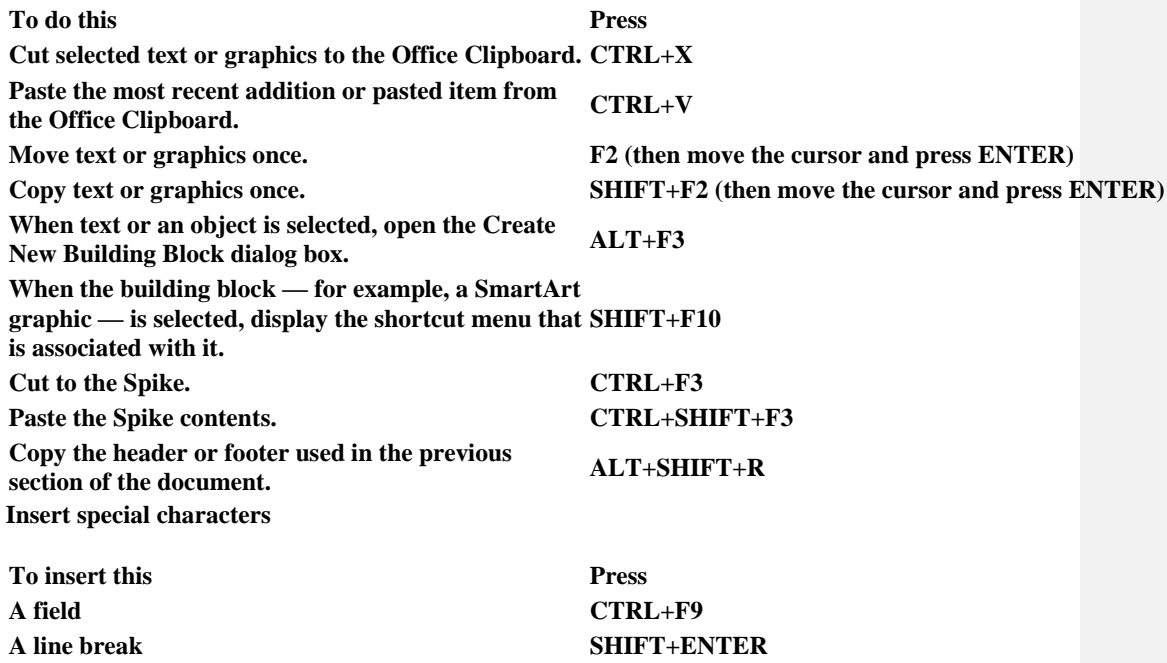

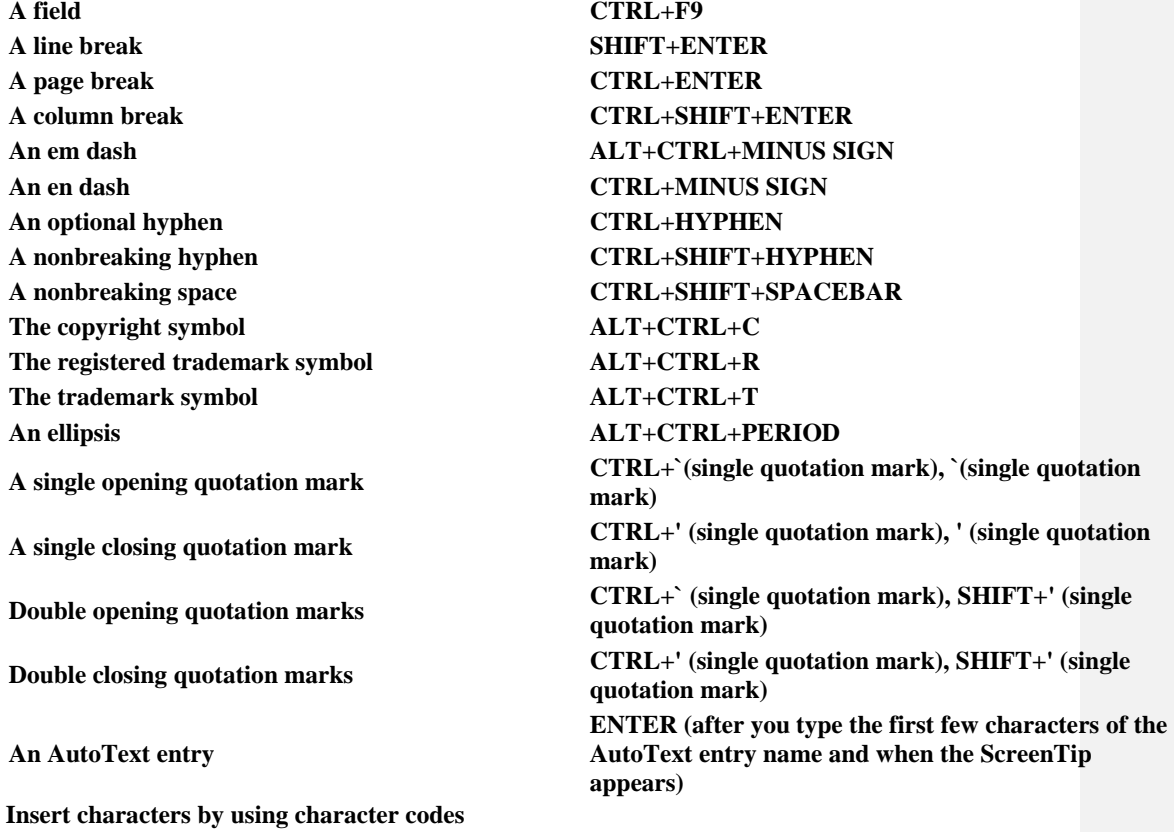

**To do this Press Insert the Unicode character for the specified Unicode (hexadecimal) character code. For example, The character code, ALT+X** to insert the euro currency symbol  $(\epsilon)$ , type 20AC, **and then hold down ALT and press X. Find out the Unicode character code for the selected character ALT+X Insert the ANSI character for the specified ANSI (decimal) character code. For example, to insert the euro currency symbol, hold down ALT and press 0128 on the numeric keypad. ALT+the character code (on the numeric keypad) Select text and graphics Select text by holding down SHIFT and using the arrow keys to move the cursor. Extend a selection** 

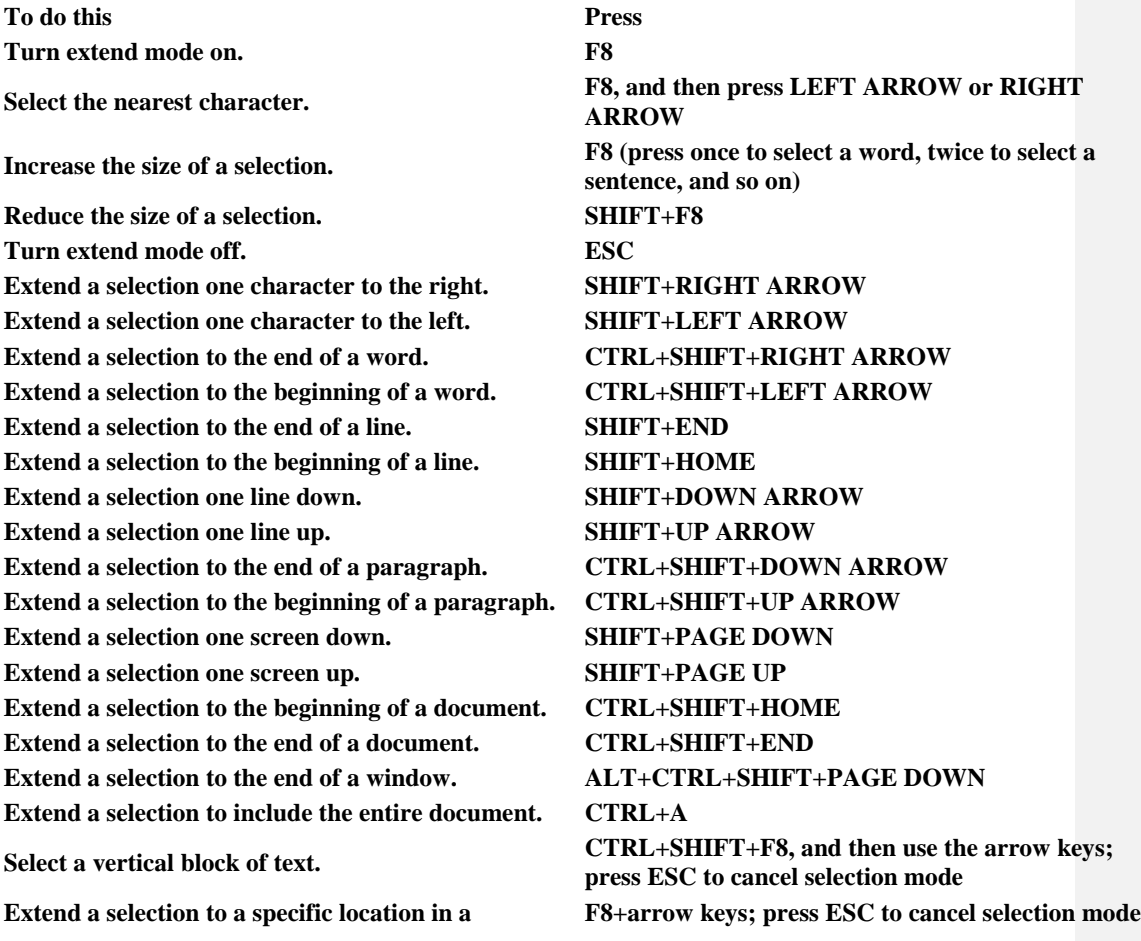

**To do this Press document. Select text and graphics in a table** 

**To do this Press Select the next cell's contents. TAB Select the preceding cell's contents. SHIFT+TAB**

**Select a column.**

**Move through your document** 

**To move Press One character to the left LEFT ARROW One character to the right <b>RIGHT ARROW One word to the left CTRL+LEFT ARROW One word to the right CTRL+RIGHT ARROW One paragraph up CTRL+UP ARROW One paragraph down CTRL+DOWN ARROW One cell to the left (in a table) SHIFT+TAB One cell to the right (in a table) TAB Up one line UP ARROW Down one line DOWN ARROW To the end of a line END To the beginning of a line HOME To the top of the window ALT+CTRL+PAGE UP To the end of the window ALT+CTRL+PAGE DOWN Up one screen (scrolling) PAGE UP Down one screen (scrolling) PAGE DOWN To the top of the next page CTRL+PAGE DOWN To the top of the previous page CTRL+PAGE UP To the end of a document CTRL+END**

**Extend a selection to adjacent cells. Hold down SHIFT and press an arrow key repeatedly Use the arrow keys to move to the column's top or bottom cell, and then do one of the following:**

- **Press SHIFT+ALT+PAGE DOWN to select the column from top to bottom.**
- **Press SHIFT+ALT+PAGE UP to select the column from bottom to top.**

**Extend a selection (or block). CTRL+SHIFT+F8, and then use the arrow keys; CTRL+SHIFT+F8**, and then use the arrow keys; **press ESC to cancel selection mode**

**Select an entire table. ALT+5 on the numeric keypad (with NUM LOCK**  $\frac{1}{2}$ **off)**

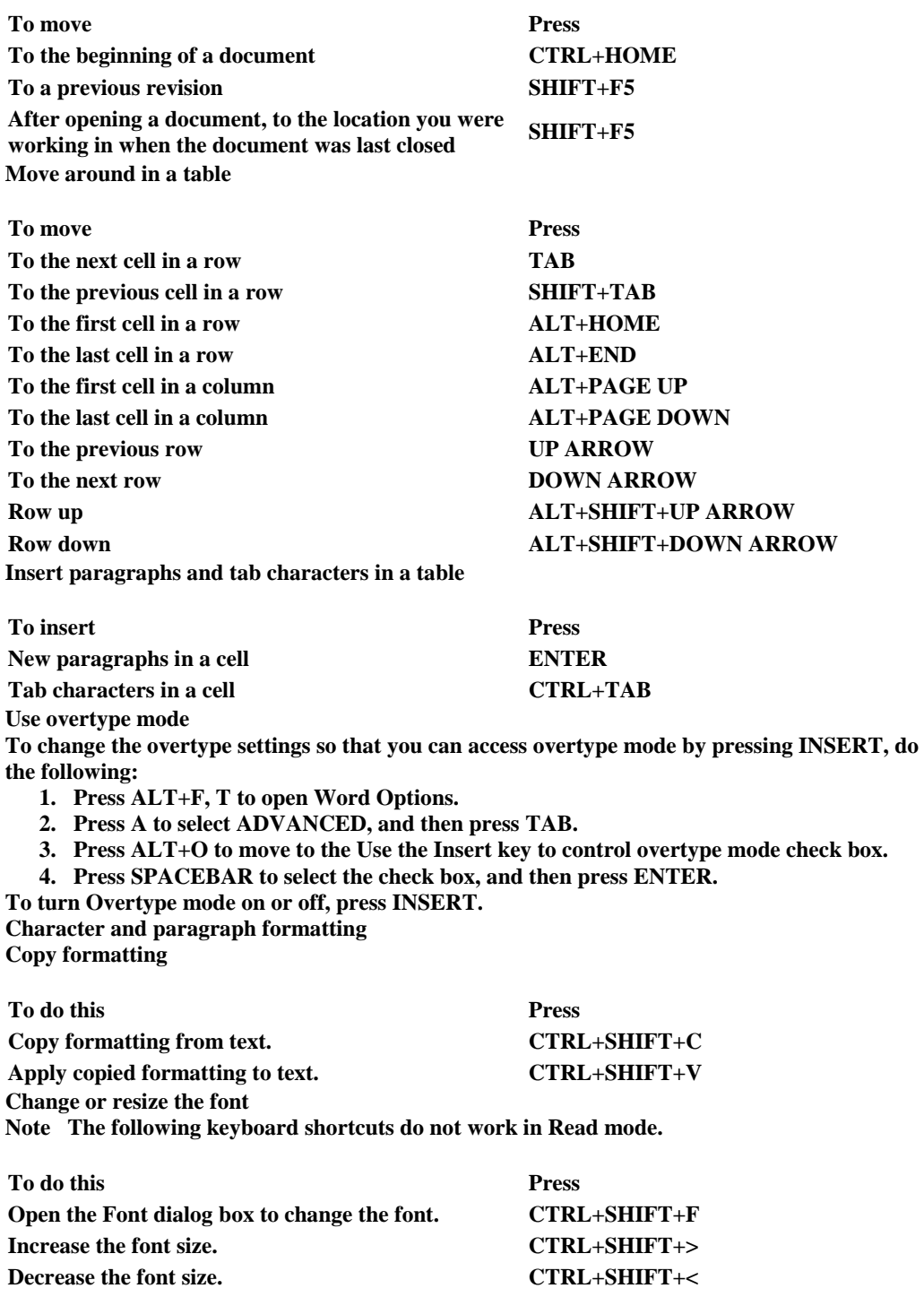

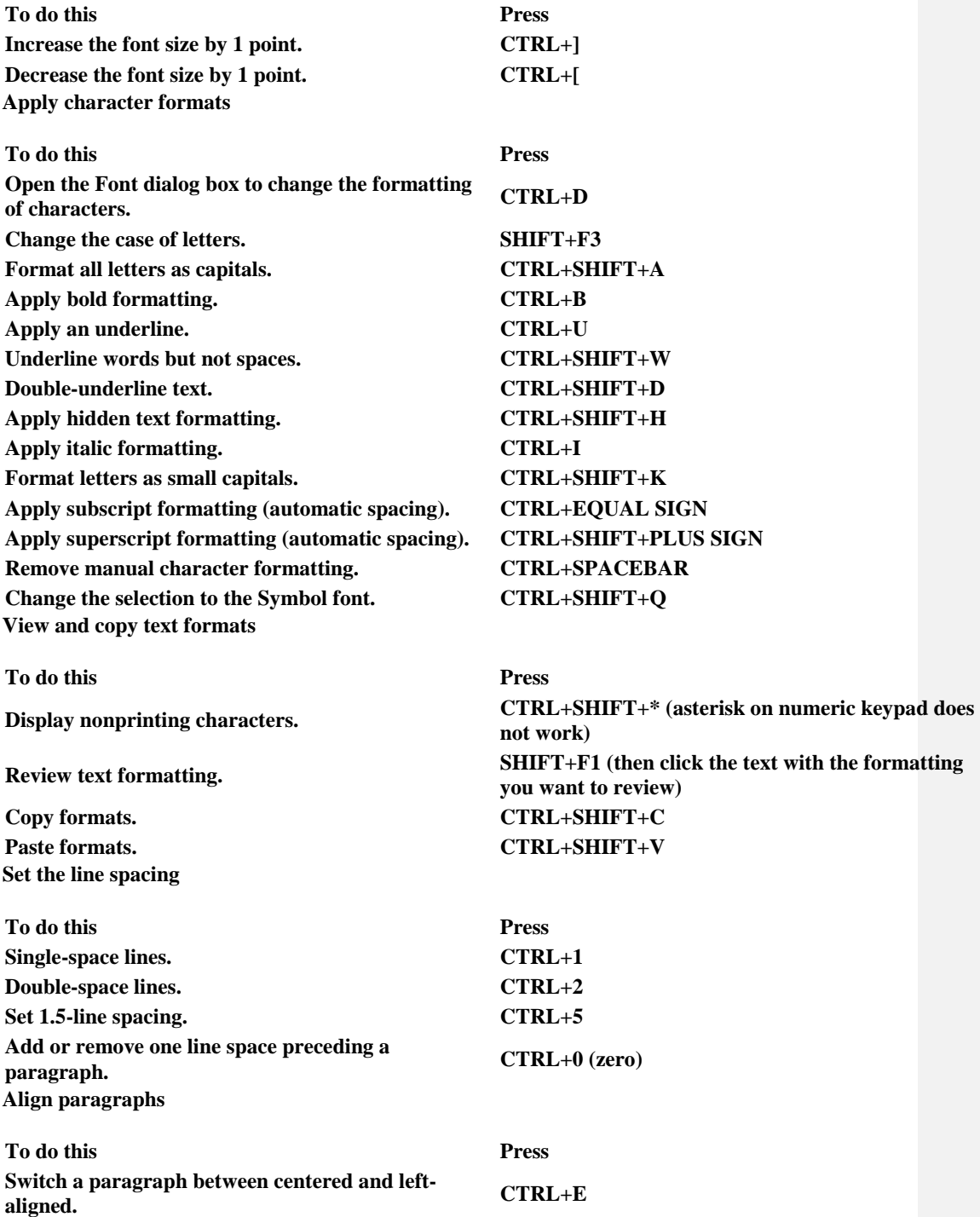

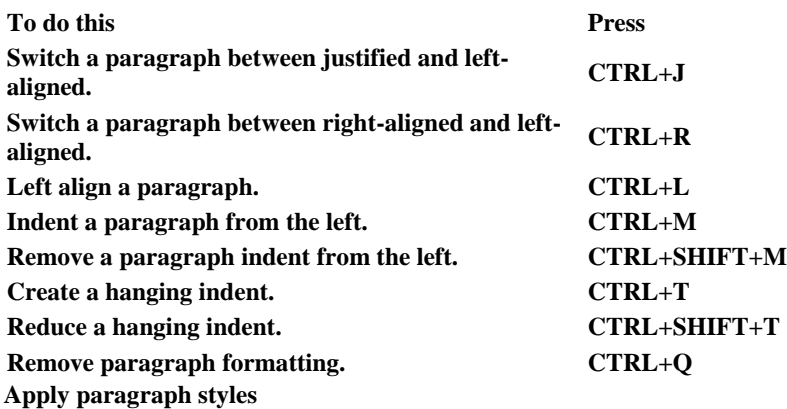

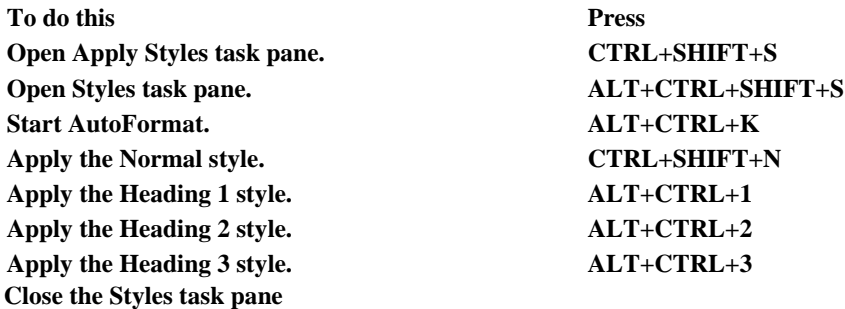

**1. If the Styles task pane is not selected, press F6 to select it.**

**2. Press CTRL+SPACEBAR.**

- **3. Use the arrow keys to select Close, and then press ENTER.**
- **Insert and edit objects**

## **Insert an object**

- **1. Press ALT, N, J, and then J to open the Object dialog box.**
- **2. Do one of the following.**
	- **Press DOWN ARROW to select an object type, and then press ENTER to create an object.**
	- **Press CTRL+TAB to switch to the Create from File tab, press TAB, and then type the file name of the object that you want to insert or browse to the file.**

## **Edit an object**

- **1. With the cursor positioned to the left of the object in your document, select the object by pressing SHIFT+RIGHT ARROW.**
- **2. Press SHIFT+F10.**

**3. Press the TAB key to get to Object name, press ENTER, and then press ENTER again.**

- **Insert SmartArt graphics** 
	- **1. Press and release ALT, N, and then M to select SmartArt.**
	- **2. Press the arrow keys to select the type of graphic that you want.**
	- **3. Press TAB, and then press the arrow keys to select the graphic that you want to insert.**
	- **4. Press ENTER.**
- **Insert WordArt** 
	- **1. Press and release ALT, N, and then W to select WordArt.**

**2. Press the arrow keys to select the WordArt style that you want, and then press ENTER.**

**3. Type the text that you want.**

- **4. Press ESC to select the WordArt object, and then use the arrow keys to move the object.**
- **5. Press ESC again to return to return to the document.**
- **Mail merge and fields**

**Perform a mail merge** 

**Note You must click Mailings to use these keyboard shortcuts.**

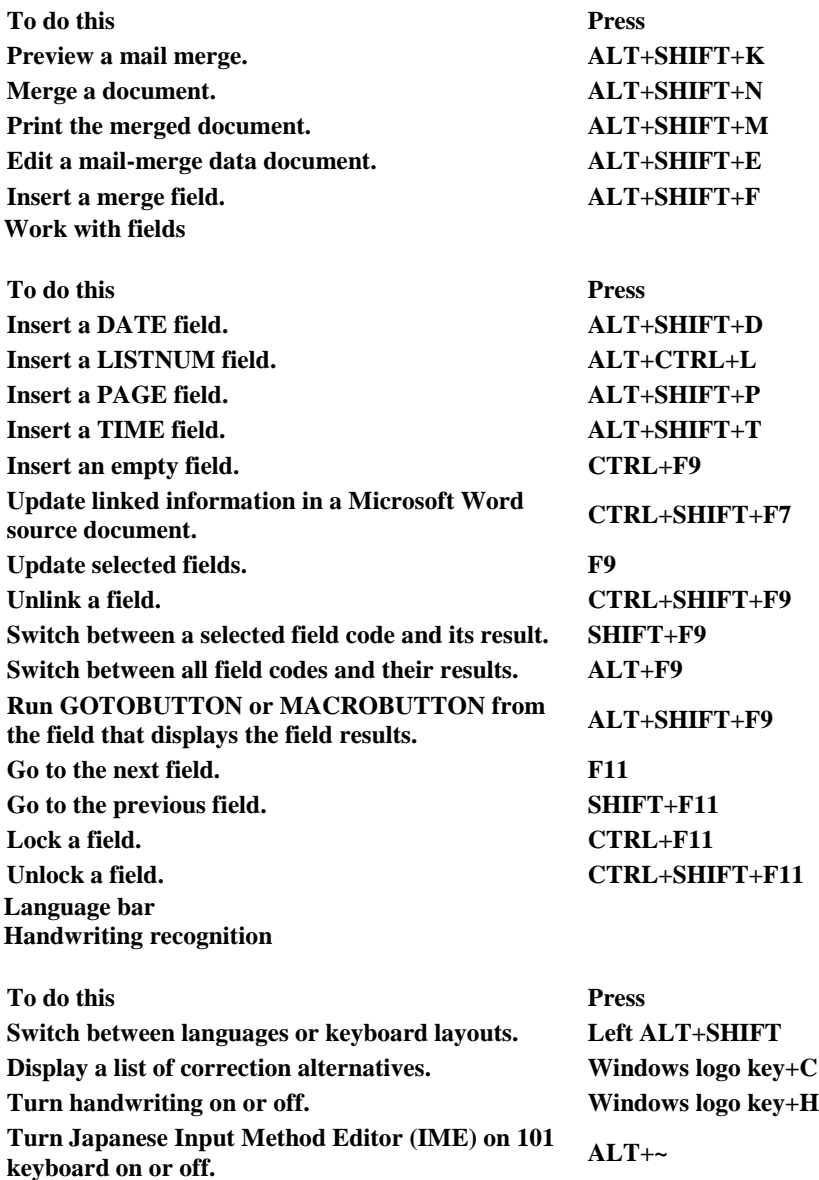

**To do this Press** 

**Turn Korean IME on 101 keyboard on or off. Right ALT Turn Chinese IME on 101 keyboard on or off. CTRL+SPACEBAR**

**Tips**

 **You can choose the key combination for switching between languages or keyboard layouts in the Advanced Key Setting dialog box. To open the Advanced Key Setting dialog box, right-click the Language bar, and then click Settings. Under Preferences, click Key Settings.**

**The Windows logo key is available on the bottom row of keys on most keyboards.**

# **[Top of Page](https://support.office.com/en-us/article/Keyboard-shortcuts-for-Microsoft-Word-95ef89dd-7142-4b50-afb2-f762f663ceb2?CorrelationId=dfc086e4-ce2b-4acf-ad20-fc2555f5e2b7&ui=en-US&rs=en-US&ad=US#top)**

**Function key reference Function keys** 

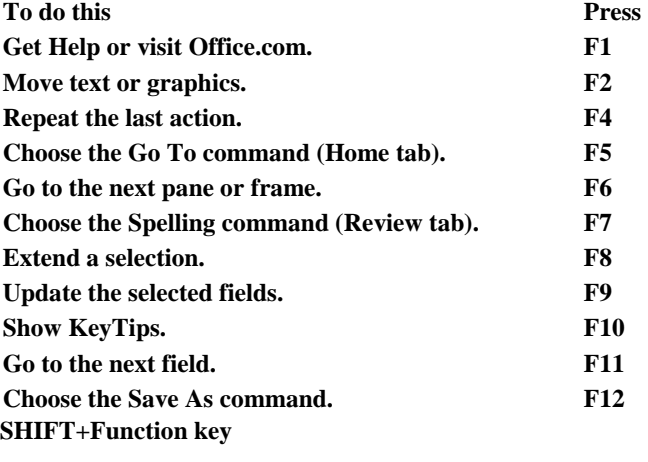

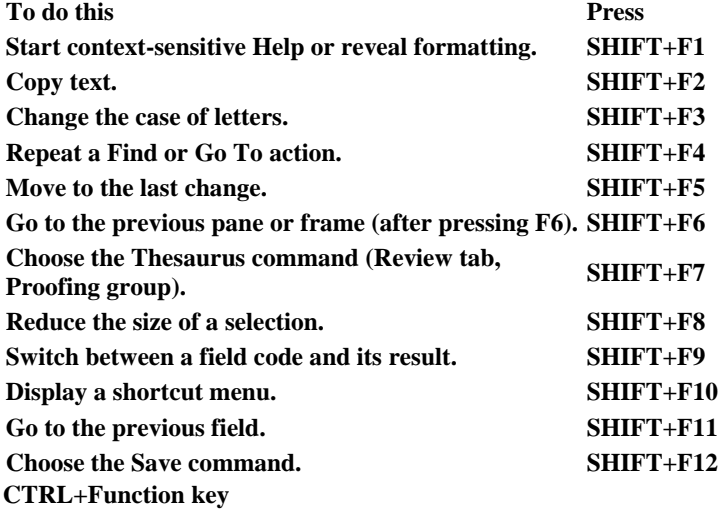

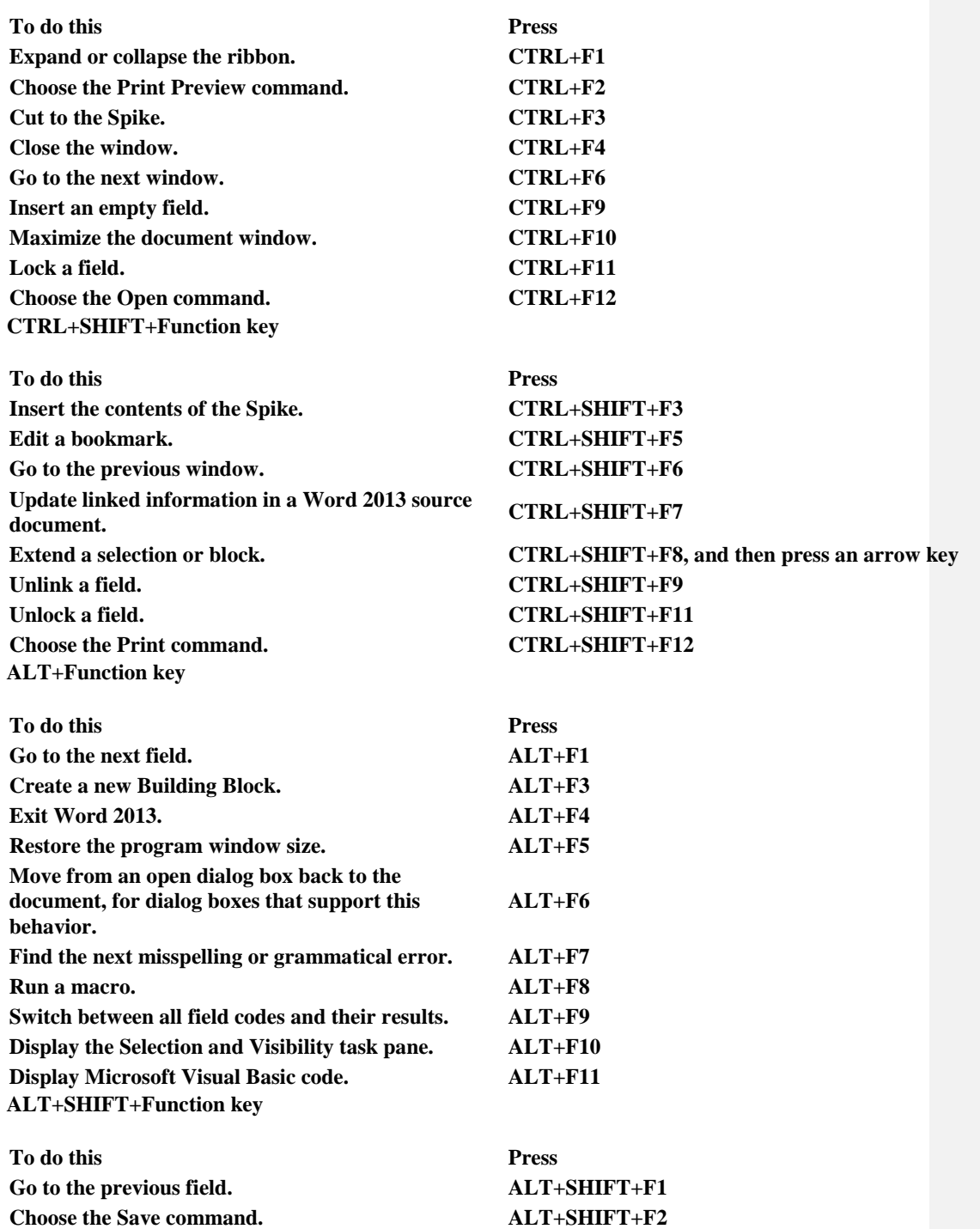

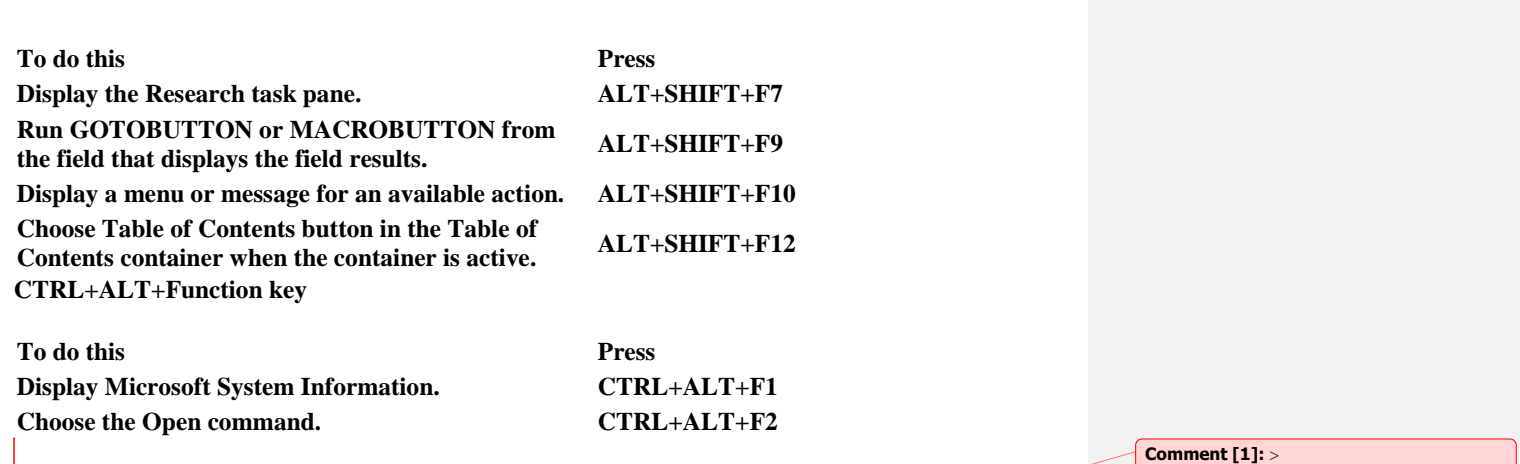